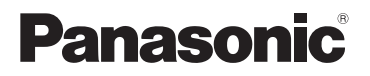

Инструкция по эксплуатации Wi-Fi контроллер

Модель: CZ-TAW1, CZ-TACG1

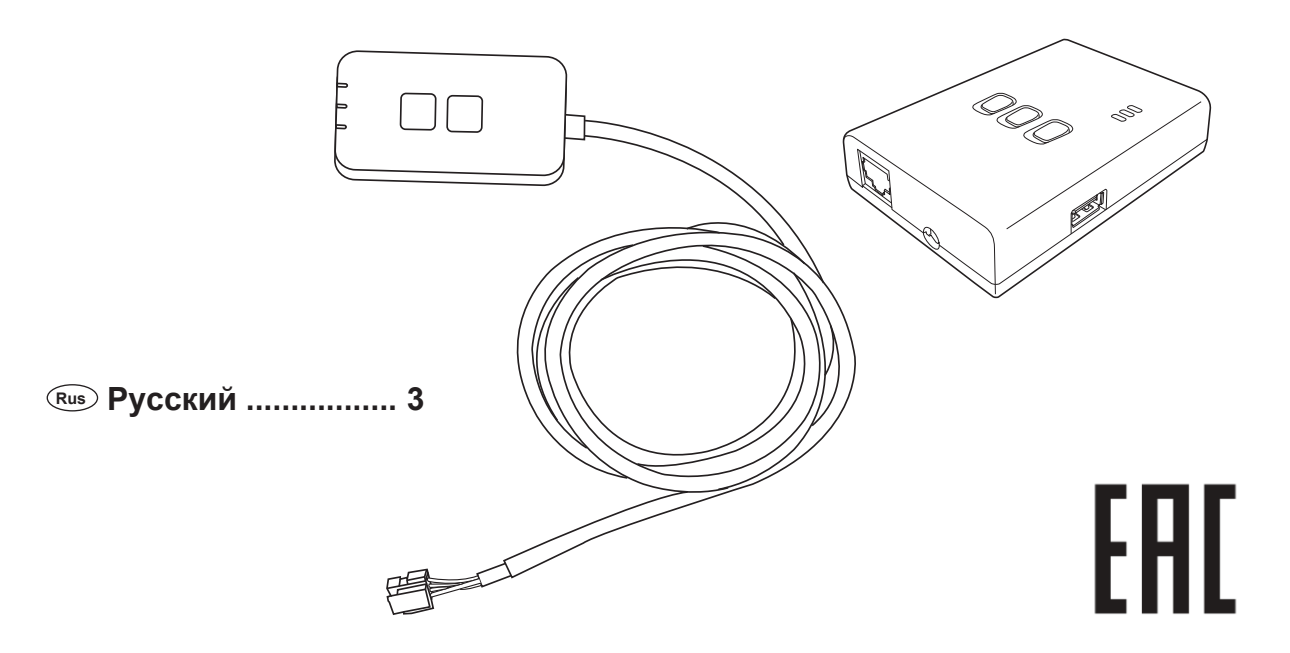

Изготовитель:

Panasonic Corporation (Панасоник Корпорэйшн)

1006 Оаза Кадома, Кадома Сити, Осака, 571-8501 Япония

< Предупреждение >

Следуйте нижеприведённым правилам, если иное не указано в других документах.

1. Устанавливайте прибор на твёрдой плоской поверхности, за исключением отсоединяемых или несъёмных частей.

2. Хранить в сухом, закрытом помещении.

3. Во время транспортировки не бросать, не подвергать излишней вибрации или ударам о другие предметы.

4. Утилизировать в соответствии с национальным и/или местным законодательством.

Правила и условия реализации не установлены изготовителем и должны соответствовать национальному и/или местному законодательству страны реализации товара.

Благодарим Вас за покупку этого изделия Panasonic.

Инструкция по установке входит в комплект.

Примечание:

Дату изготовления (год, месяц) Вы можете найти

Инструкция по эксплуатации Wi-Fi контроллер (сетевой адаптер) Модель: CZ-TAW1, CZ-TACG1

# **Содержание**

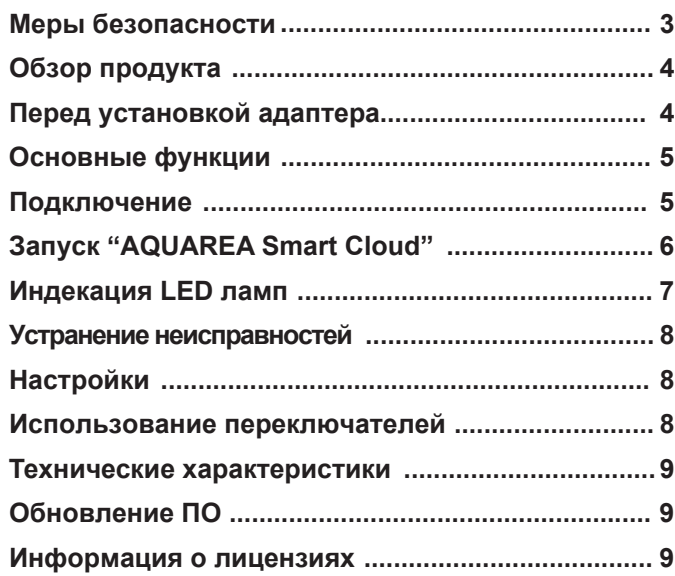

Спасибо за приобретение продукции Panasonic. Прежде чем приступать к установке, прочитайте данную инструкцию.

# **Меры безопасности**

- Внимательно прочитайте «МЕРЫ БЕЗОПАСНОСТИ» перед установкой.
- Электромонтажные работы должны быть выполнены квалифицированным электриком. Обязательно используйте номинал напряжения сети, согласно модели аппарата.
- Пункты предостережения, изложенные здесь, должны соблюдаться, потому что их важное содержание связано с безопасностью. Значение каждого используемого обозначения представлено ниже. Неправильная установка из-за игнорирования инструкции может нанести вред или ущерб, степень которого классифицируется индикациями ниже.

Пожалуйста, оставьте это руководство по установке с устройством после установки.

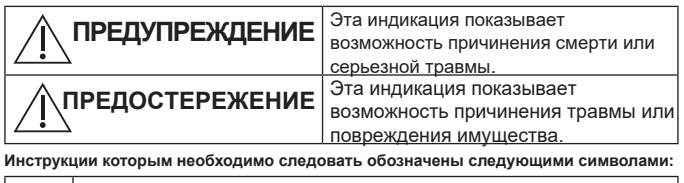

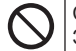

•

Символ с белым фоном обозначает предмет, который ЗАПРЕЩЕН делать.

Символ с темным фоном обозначает предмет, который необходимо выполнить.

# **Предупреждение**

- <span id="page-3-0"></span>●**Не трогайте мокрыми руками.**
- Это может привести к поражению электрическим током.
- **Не протирайте влажной тканью и не стирайте в воде.**

– Это может привести к поражению электрическим током или возгоранию.

**● Не разбирайте и не модифицируйте.**

– Это может привести к поражению электрическим током или возгоранию.

- **→** Запросите ремонт в месте покупки или у установщика.
- **Прекратите использование, как только вы заметите какие-либо проблемы или неисправности и отключить подачу электроэнергии в AQUAREA.** – Это может стать причиной дыма, возгорания, поражения

электрическим током или ожогов.

Примеры проблем и неисправностей

• Есть запах гари

- Внутрь попала вода или посторонний предмет
- Немедленно запросите ремонт в месте покупки или у установщика.
- **Запросите установку в месте покупки или у установщика.**

– Это может привести к поражению электрическим током или возгоранию.

# **Предостережение**

● **Не стойте на неустойчивой поверхности во время работы или проверка адаптера. .**

– Это может привести к травме от падений.

# **Обзор продукта**

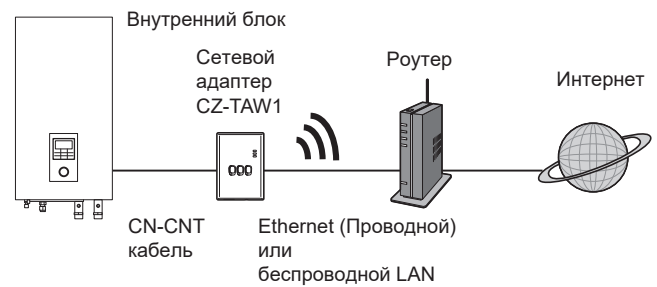

# **Перед установкой адаптера**

- Сетевой адаптер (адаптер) разработан специально как терминал для Panasonic AQUAREA Smart Cloud. Доступ к облаку Panasonic
- AQUAREA Smart невозможен с помощью любого другого адаптера. • Не прикрепляйте адаптер к металлу, так как производительность

беспроводной связи будет снизится. Используйте проводное соединение, если у вас нет альтернативы.

- Мы рекомендуем использовать Google Chrome в качестве интернет-браузера.
- Google Chrome является зарегистрированным товарным знаком Google Inc.

# <span id="page-4-0"></span>**Основные функции**

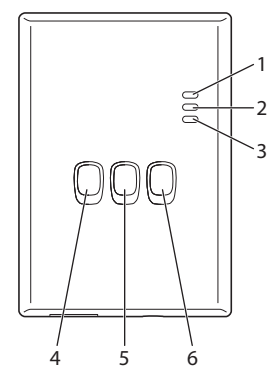

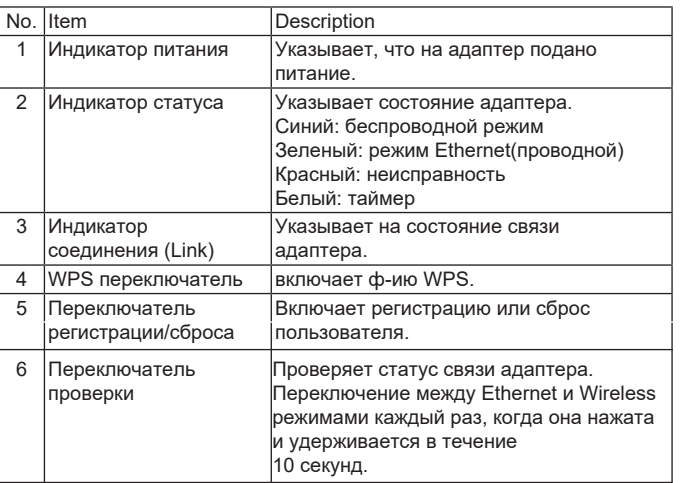

# **Подключение**

Вы можете установить соединение с Интернетом с помощью Ethernet режим (проводной) или Wireless режим (беспроводной).

### **1 Включите электропитание внутреннего блока.**

∙ Загорится индикатор питания.

### **2 Цвет индикатора состояния указывает режим подключения. .**

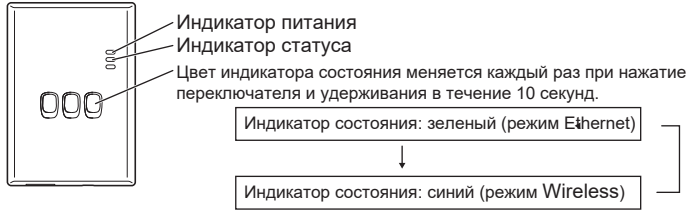

■ При подключении с использованием режима Ethernet (проводной)

### **1 Убедитесь, что индикатор состояния горит зеленым, чтобы убедиться, что Режим Ethernet включен. .**

∙ Если режим Ethernet не включен, нажмите и удерживайте переключатель проверки на 10 секунд для переключения в режим Ethernet.

### **2 Подключите маршрутизатор и адаптер с помощью кабеля.**

- ∙ Светодиод Link загорается, чтобы показать, что соединение установлено.
- ∙ Используйте экранированный кабель локальной сети.
- ■При подключении с использованием Wireless(беспроводной)

#### **1 Убедитесь, что индикатор статуса горит синим, для подтверждения включения беспроводного режим.**

∙ Если беспроводной режим не включен, нажмите и удерживайте переключатель проверки в течение 10 секунд, чтобы перекл. в беспроводной режим. WPS switch

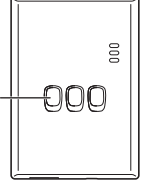

### **2 Включите WPS на маршрутизаторе r.**

### **3 Нажмите переключатель WPS на адаптере. r.**

∙ LED Индикаторы статуса и соединения загораются, когда связь установлена.

\* См. Раздел «Устранение неполадок» (стр. 8), «Если вы не можете подключиться к Беспроводному режиму» или «Когда вы не можете подключиться в режиме Ethernet», к сети.

# <span id="page-5-0"></span>**Запуск "AQUAREA Smart Cloud"**

Используйте смартфон для настройки AQUAREA Smart Cloud. •Изображение интерфейса пользователя может изменяться без уведомления.

## 1 Доступ к «AQUAREA Smart Cloud».

https://aquarea-smart.panasonic.com

- Плата за использование, данного приложения не взымается.

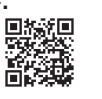

Другие расходы могут быть понесены для подключения иинтернет соединения.

- Обновление сервиса может означать, что изменен дизайн экрана и дисплея.

- Вам поналобится Panasonic ID чтобы использовать приложение. Если вы еще не зарегистрировались, то сначала сделайте это, для получения Panasonic ID (бесплатно), либо следуя ссылка на странице входа или по следующему URL. https://csapl.pcpf.panasonic.com/m

# .<br>De Reservació Catalana 'o complete the registration of the<br>Ievice, you need to set ID and your<br>iassword for this device. Please<br>nput device ID and register your<br>tevice password consisting of 4-15 .<br>Geboortes **Device password**

6

ACLUARA Smart Cloud

- 2 Зарегистрируйте адаптер и внутренний блок.
	- 1) Нажмите переключатель регистрации / сброса на адаптере для входа в режим регистрации пользователя. (Режим остается активным в течение 30 минут.)

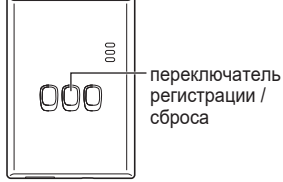

2) Войдите в сервис, используя уже полученный вами Panasonic ID.

3) Введите идентификатор устройства, который написан на боковой стороне адаптера.

• Пропустите символ «-» при вводе идентификатора устройства.

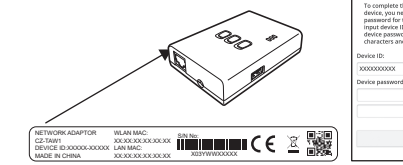

#### 4) Введите пароль для устройства.

· Если вы забыли пароль для устройства, вы можете перезагрузить адаптер и затем заново зарегистрировать его.

→ стр.7 «Схема работы переключателя»

· Вы можете дать имя и название зоны для внутреннего блок, которое поможет вам определить его.

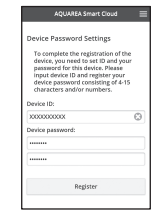

evice, you need to set ID and you<br>assword for this device. Please<br>iput device ID and register your<br>evice password consisting of 4-15

3 Используйте AQUAREA Smart Cloud.

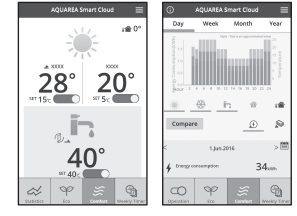

<span id="page-6-0"></span>• Чтобы зарегистрировать дополнительного пользователя на внутреннем блоке. Несколько пользователей (например, члены семьи) с разными Panasonic ID могут получить доступ к тому же внутреннему блоку.

### 1 Действия доп. пользователя

1) Войдите в сервис, используя Panasonic ID дополнительного пользователья.

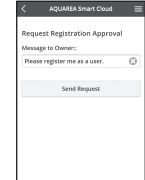

- 2) Введите идентификатор устройства и пароль устройства, который был зарегистрирован владельцем (пользователем, который изначально зарегистрирован).
- 3) Введите сообщение с просьбой одобрения от владельца.
	- · Введите сообщение, чтобы владелец мог определить человека, делающего запрос.

### 2 Действия Владелеца (пользователь, который изначально зарегистрирован)

1) Войдите в сервис, используя Panasonic ID владельца (пользователя, который изначально зарегистрирован).

Если есть сообщение с просьбой о регистрации от дополнительного пользователя. «<sup>•••</sup> отображается в верхнем левом углу страницы.

2) Нажать "

· Отображается сообщение запроса от дополнительного пользователя.

3) Выберите соответствующие привилегии для пользователя и подтвердите его запрос.

· После утверждения дополнительный пользователь также сможет использовать AQUAREA Smart Cloud.

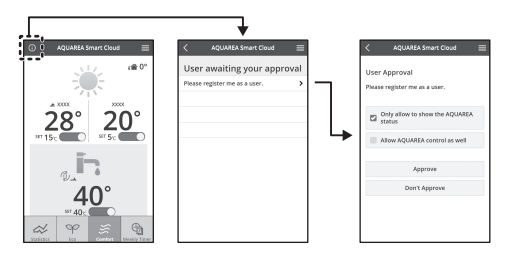

# **Индекация LED ламп**

Лампы загораются и мигают, чтобы уведомить вас о состоянии связи и возможных ошибках

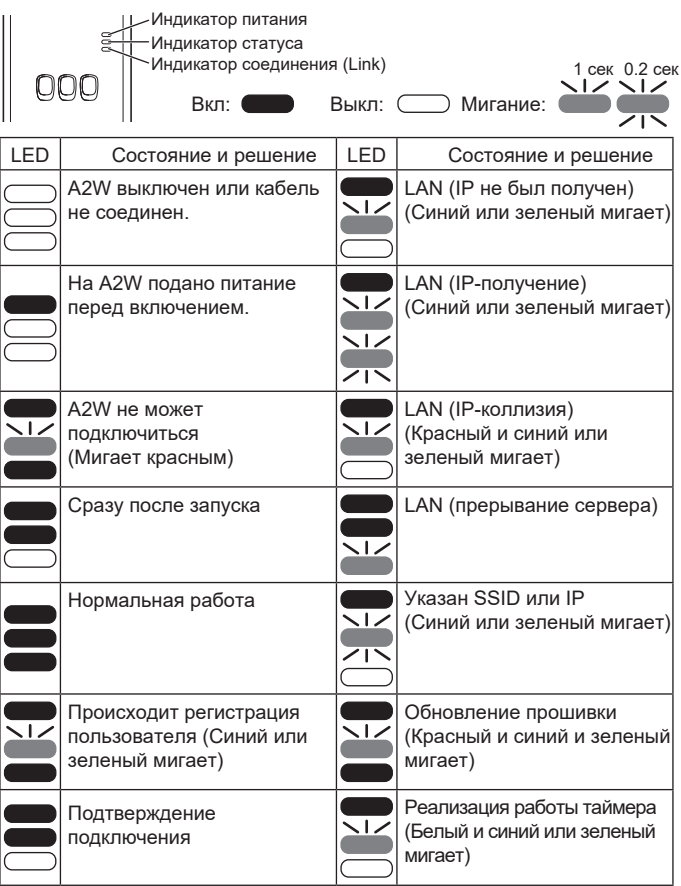

# <span id="page-7-0"></span>**Устранение неисправностей**

■ Когда вы не можете подключиться к беспроводному режиму → Проверьте уровень беспроводного сигнал.

Индикатор соединения (Link) OOC Переключатель проверки

Как проверить силу беспроводного сигнала (нажмите переключатель проверки). Вы можете проверить уровень беспроводного сигнала, проверив, Светодиод Link горит или мигает.

<беспроводной сигнал>

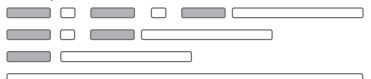

Уровень: Хороший Уровень: Нормальный Уровень: Плохой Уровень: Отсутствует

Когда нет проблем с беспроводным сигналом, но индикатор статуса не горит

→ Проверьте соединения маршрутизатора.

\* Если уровень беспроводного сигнала ниже нормы,

подключитесь с помощью режима Ethernet.

■Когда вы не можете подключиться в режиме Ethernet

• Когда индикатор состояния не горит

 $\rightarrow$  Проверьте подключение кабеля локальной сети.

Проверьте соединения маршрутизатора.

# **Настройки**

■Когда вы хотите установить IP-адрес проводной локальной сети вручную 1) Запустите инструмент настройки IP на прилагаемом компакт-диске и сохраните настройки на запоминающее устройство USB.

2) Подключите запоминающее устройств USB с сохраненными настройками к адаптеру и нажмите и удерживайте кнопку WPS в течение 10 секунд.

3) Светодиод Link загорается, когда настройки завершены.

■ Если вы хотите установить SSID беспроводной локальной сети вручную 1) Запустите инструмент настройки SSID на прилагаемом компакт-диске и сохраните настройки для запоминающего устройства USB.

2) Отсоедините запоминающее устройство USB, а затем подключите к адаптеру и нажмите и удерживайте кнопку WPS в течение 10 секунд.

3) Светодиод Link загорается, когда настройки завершены.

## **Использование переключателей**

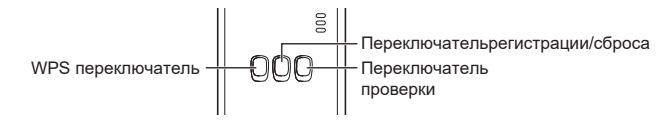

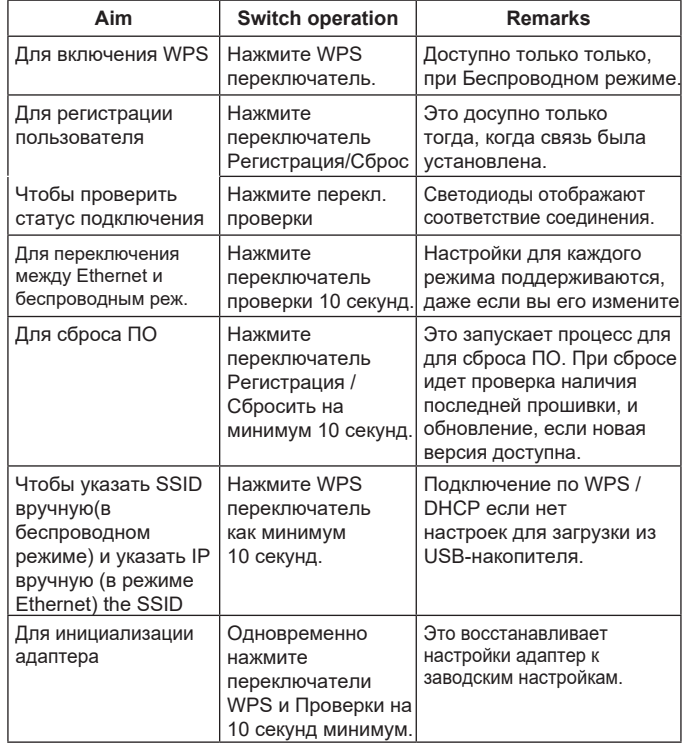

# <span id="page-8-0"></span>**Технические характеристики**

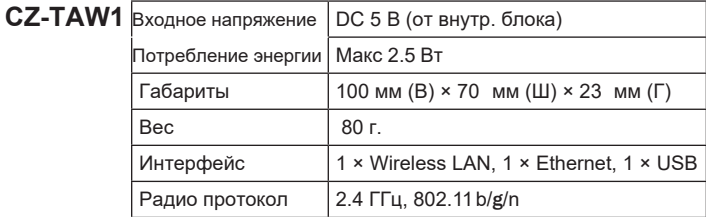

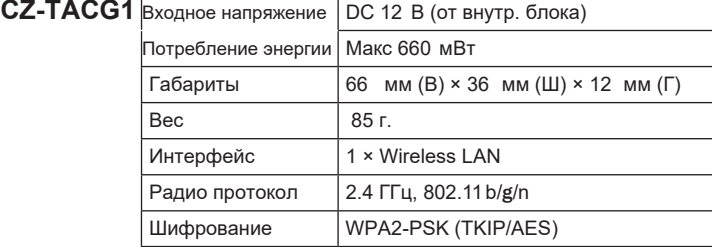

# **Обновление ПО**

Этот продукт имеет функции для подключения к сервиру обновления Panasonic через интернет для автоматического обновления прошивки устройствадо последней версии.

Для обновления прошивки устройство проверяет, установлена ли последняя версия прошивки версия один раз в день, и если требуется обновление, оно запускается и устройство перезагружается автоматически. Операции невозможны, пока устройство перезапускается

(это занимает около 1 минуты).

## **Информация о лицензиях**

Этот продукт включает в себя следующее программное обеспечение:

(1)ПО, разработанное независимо или для Panasonic Corporation,

(2) ПО, принадлежащее третьей стороне и лицензированное Panasonic Corporation,

(3) Программное обеспечение, лицензируемое в соответствии с

GNU General Public License, версия 2.0 (GPL V2.0),

(4) Программное обеспечение, лицензируемое по Стандартной общественной лицензии GNU LESSER, Версия 2.1 (LGPL V2.1) и / или (5) Программное обеспечение с открытым исходным кодом, отличное от программного обеспечения, лицензированного по лицензии GPL V2.0 и / или LGPL V2.1.

Программное обеспечение, классифицированное как (3) - (5), распространяется в надежде, что оно будет быть полезным, но БЕЗ КАКИХ-ЛИБО ГАРАНТИЙ, даже без подразумеваемой гарантия товарной пригодности или пригодности для конкретной цели.

Пожалуйста, ознакомьтесь с подробными условиями, указанными в прилагаемый CD-ROM.

Этот компакт-диск также содержит полную машиночитаемую копию соответствующий исходный код, описанный в GPL V2.0, LGPL V2.1 или другие лицензии с обязательством сделать это, а также соответствующие уведомление об авторских правах.